## **AIIY GETTING STARTED: STUDENTS**

## Alternative File Formats

Access files in formats convenient to you

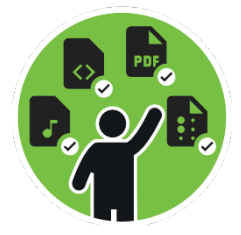

Your instructor probably has many different files uploaded in your Canvas course. Ally creates alternative formats for those files, such as tagged PDFs, audio, or HTML. You can download the alternative formats anywhere that files are used in Canvas. For example, HTML formatting offers improved reading on mobile phones, Electronic Braille is ideal for the visually impaired, and audio allows for learning on the go.

The alternative formats available to download will vary depending on the original file type. If you do not see an option to download alternative formats, the file may not be an Ally supported content type.

- 1. Log in to Canvas at [canvas.case.edu](https://canvas.case.edu/)
- l, 2. Locate a file. This could be in the Modules area, posted on the Syllabus page, or included in assignment instructions: there are a lot of options depending on how your instructor uses Canvas!
- 3. Once you've located a file, select the three dots or the small arrow next to its name and select "Alternative formats."

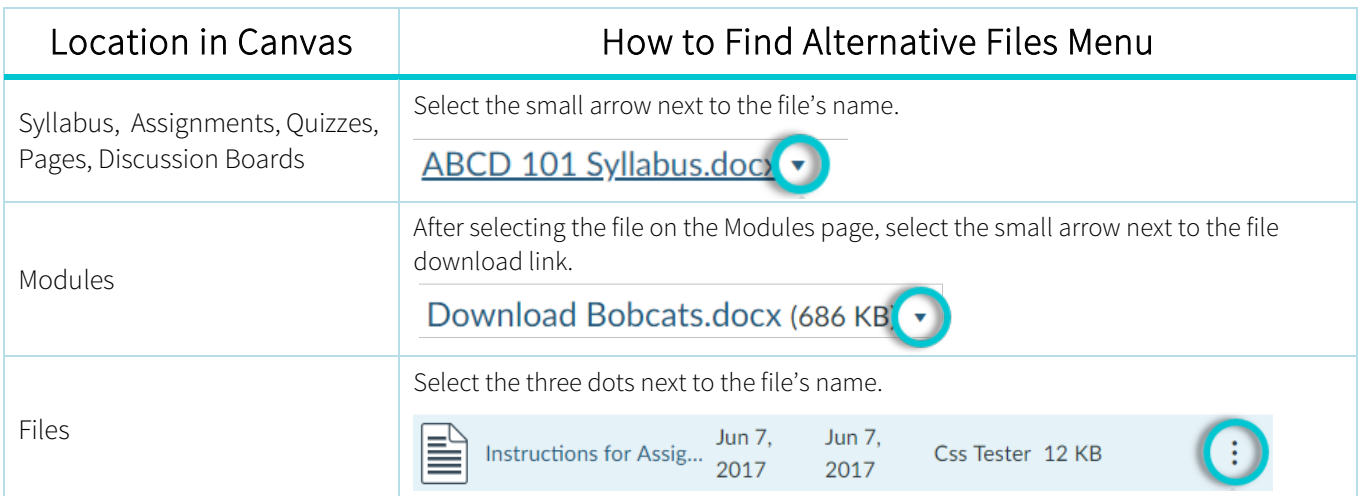

4. Select the file format you would like to download, then select "Download."

When an alternative format for a particular content item is requested for the first time, Ally generates this on demand. In most cases, this completes within 1-2 minutes. Once the alternative format is available, it will download to your computer or device for you to open.

## Need Help?

If you need assistance with Blackboard Ally for Canvas, please contact the [U]Tech Service Desk at [help.case.edu](https://case.edu/utech/help) or (216) 368-HELP.

More information available at Ally's Help Site for Students